# **CITRIX**®

User Guide

# Citrix Virtual Apps and Desktops User Guide

Welcome to the simple, secure way to connect on any device, anywhere.

## Contents

| 1. Welcome                                         | 3 |
|----------------------------------------------------|---|
| 2. Before you start                                | 3 |
| 3. Installing Citrix Workspace app (full version)  | 4 |
| 4. Launching apps and desktops                     | 7 |
| 5. Saving files to shared or network folder        | 8 |
| 6. Using the light version of Citrix Workspace app | 8 |

#### 1. Welcome

This guide shows you how to use Citrix Workspace app to connect to your apps and desktops — without compromising quality or speed. Now, whether you're working in the office, from home or while traveling, you can get work done from any device, anytime.

#### 2. Before you start

#### Get your credentials

Make sure you have your user name and password from your system administrator.

Example: Username: [LindaHam] Password: [Terminator2]

The address of your Workspace for Citrix Virtual Apps and Desktops and your Citrix Workspace app is: [https://companyX.cloud.com]

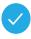

Now you're ready to use Citrix Workspace app to access your apps and desktops.

#### 3. Installing Citrix Workspace app (full version)

- 1. Open your web browser and navigate to <u>https://www.citrix.com/downloads/workspace-app/windows/workspace-app-for-windows-latest.html</u>.
- 2. Click on Download Citrix Workspace App for Windows.

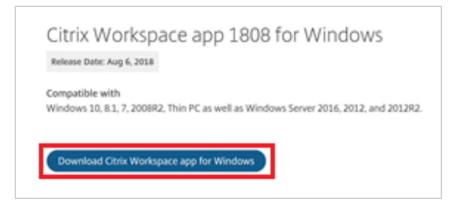

3. Right-click the Citrix Workspace App executable and select Run as Administrator.

| 🙆 CitrixWorkspace | App 8/28/                  | 2018 1-52 DM | Application | 92,848 KB |
|-------------------|----------------------------|--------------|-------------|-----------|
|                   | Open                       |              |             |           |
|                   | 💡 Run as administrator     |              |             |           |
|                   | Troubleshoot compatibility |              |             |           |
|                   | Pin to Start               |              |             |           |
|                   | Scan with Windows Defender |              |             |           |
|                   | Share with                 | >            |             |           |
|                   | Pin to taskbar             |              |             |           |
|                   | Restore previous versions  |              |             |           |
|                   | Send to                    | >            |             |           |
|                   | Cut                        |              |             |           |
|                   | Сору                       |              |             |           |
|                   | Create shortcut            |              |             |           |
|                   | Delete                     |              |             |           |

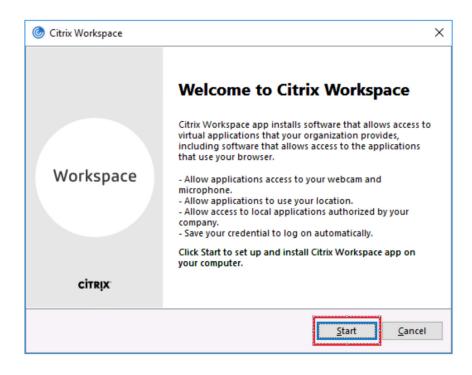

4. On the Welcome to Citrix Workspace window, click Start.

5. On the License Agreement screen, check the box next to I accept the license agreement and click Install.

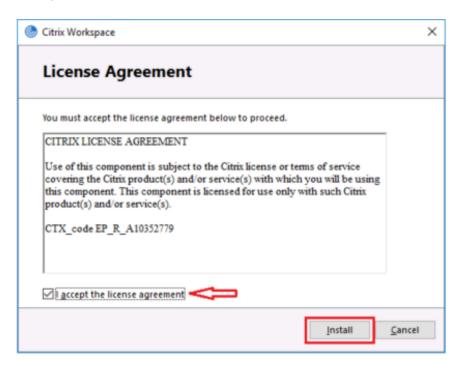

| litrix Workspace                                                                                                    | × |
|----------------------------------------------------------------------------------------------------|---|
| CİTRIX                                                                                                    |   |
| Installation successful<br>If you received instructions to set up Citrix Workspace app<br>with your email or a server address, click Add Account.<br>Otherwise, click Finish, and you can set up an account later. |   |
| Add Account Finish                                                                                                    |   |

6. On the **Installation Successful** window, click **Add Account**.

7. On the **Add Account** window, enter your **Workspace URL** and click **Add**.

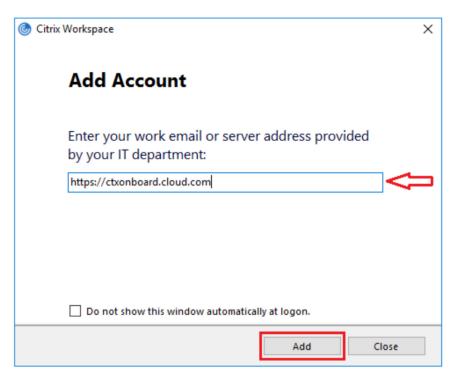

8. On the **Citrix Receiver is now Citrix Workspace App** window, click **Got it**.

**Note:** You can optionally click **Learn More** to be redirected to the Citrix Workspace App documentation page.

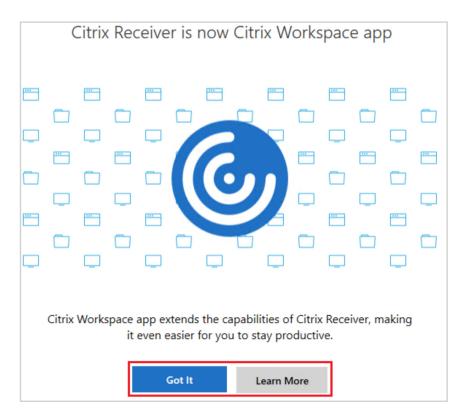

9. On the Log On screen, enter your User Name and Password, and click Log On.

| 🎯 Citrix Workspace      |                                | × |
|-------------------------|--------------------------------|---|
| User name:<br>Password: | domain\user or user@domain.com |   |
| Password.               | Remember my password           |   |
|                         | Log On Cancel                  |   |
| Secure co               | onnection                      |   |

### 4. Launching apps and desktops

Enter your credentials to sign in.

| Jser name: |             |           |        |      |  |
|------------|-------------|-----------|--------|------|--|
|            |             |           |        |      |  |
| domain\us  | er or user@ | domain.co | m      |      |  |
| Password:  |             |           |        |      |  |
|            |             |           |        |      |  |
|            |             |           |        | <br> |  |
|            |             | Log C     |        |      |  |
|            |             | LOG C     | лн<br> |      |  |

**Apps Tab:** This is where you will access all of the apps your administrator has installed. If you click on the arrow, you will see the app description. To launch, simply click on the icon.

| Home      | All Apps                       |                  |               |                           |                       |                           |            | Sort by: A to Z              |
|-----------|--------------------------------|------------------|---------------|---------------------------|-----------------------|---------------------------|------------|------------------------------|
| Apps Apps | <b>x</b>                       | ÷ •              |               | \$                        |                       |                           | <b>x -</b> | <u>à</u>                     |
| Favorites |                                | × 🔀              | î 🔘           | м (О                      |                       | 1 A                       | <u> </u>   | × 🛼                          |
| All Apps  |                                | -                | -             | -                         |                       |                           |            |                              |
| Desktops  | Citrix Health<br>Assistant     | Citrix XenCenter | Google Chrome | My Citrix                 | My SSO App            | Notepad                   | PuTTY      | Remote Desktop<br>Connection |
|           |                                |                  |               |                           |                       | ••••                      |            |                              |
|           | ° 🌏                            | *                | ° 😜           | ÷                         | ☆                     | °≏ <b>≥_</b>              |            |                              |
|           | Remote Desktop<br>Connection M | Server Manager   | WinSCP        | Windows<br>Administrative | Windows<br>PowerShell | Windows<br>PowerShell ISE |            |                              |
|           |                                |                  |               |                           |                       |                           |            |                              |

**Desktop tab:** This is where you will access the virtual desktops your administrator has configured. If you click on the arrow, you will see the desktop description. To launch, simply click on the icon.

| G | Home         |              |          |        |  |
|---|--------------|--------------|----------|--------|--|
| E | Apps         | All Desktops | Sort by: | A to Z |  |
| C | Desktops     |              |          |        |  |
|   | Favorites    |              |          |        |  |
|   | All Desktops |              |          |        |  |

#### 5. Saving files to a shared or network folder

To save a file you are working on in a launched app or desktop, go to the **File** menu, click **Save** or **Save as**. Then select **This PC**, and choose the folder where you want to save your file.

| CTXJSN Windows 10 Desktop - Desktop     |                                                                                                    |             |
|-----------------------------------------|----------------------------------------------------------------------------------------------------|-------------|
| 😭 "new 1 - Notepad++                    |                                                                                                    |             |
| File Edit Search View Encoding Language | Settings Tools Macro Run Plugins Window ? X                                                                                                    |             |
|                                         |                                                                                                    |             |
| new 1                                   |                                                                                                    |             |
| Sample Socurent to save                 | Store As     Store As     Store and fairs ()     Deckson     Deckson  < |             |
| paint.net                               |                                                                                                    |             |
|                                         |                                                                                                    |             |
| emux                                    | ◇ [] ⑫ (                                                                                                    | 0 2/21/2018 |
| custo                                   |                                                                                                    |             |

#### 6. Using the light version of Citrix Workspace

You can use the light version of Citrix Workspace app if you're not using your work computer or don't want to download the Citrix Workspace app software on the computer or device you're using. The light version opens the apps in your browser.

To use the light version:

1. Go to <a href="https://companyX.cloud.com">https://companyX.cloud.com</a> [enter your company URL here].

2. Under Account Settings > Apps and Desktops Launch Preference, click on **Use Web Browser**.

| Settings                                                                                        |
|-------------------------------------------------------------------------------------------------|
| Apps and Desktops Launch Preference                                                             |
| Launch your apps and desktops with the app or with your web browser.                            |
| Current Method:                                                                                 |
| Apps and desktops will launch in your <b>Citrix Workspace app</b> on your device (Recommended). |
| Use Web Browser                                                                                 |
|                                                                                                 |

3. Click Use web browser.

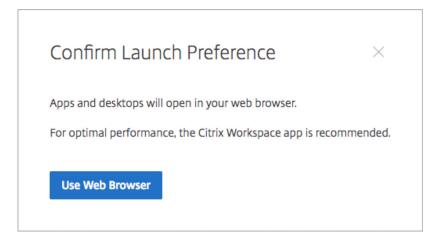

## **CITRIX**®

#### Locations

Corporate Headquarters | 851 Cypress Creek Road Fort Lauderdale, FL 33309, United States Silicon Valley | 4988 Great America Parkway Santa Clara, CA 95054, United States

© 2018 Citrix Systems, Inc. All rights reserved. Citrix, the Citrix logo, and other marks appearing herein are property of Citrix Systems, Inc. and/or one or more of its subsidiaries, and may be registered with the U.S. Patent and Trademark Office and in other countries. All other marks are the property of their respective owner(s).